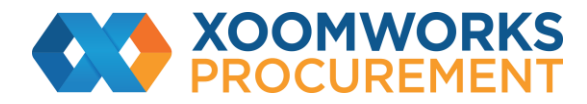

# **Coupa Supplier Portal User Guide**

CSP Registration

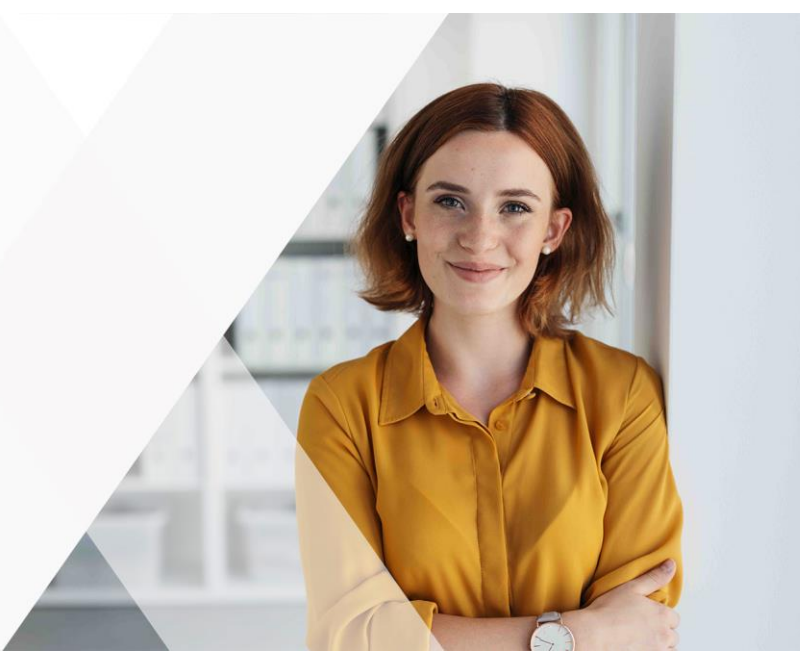

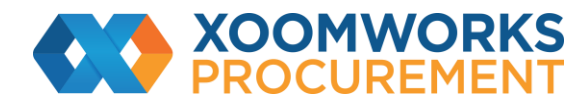

## **How to Register for the CSP**

#### **Customer-created invitation**

Ask your customer to send you an invitation to the CSP.

When the invited user clicks on the Join Coupa button in the email, the user is directed to create an account to the CSP.

If the user is already linked to the CSP or tries to create an account from an expired invitation, the user is directed to the Register / Login page where a red message bar displays the following: "Your invitation has expired or already been activated."

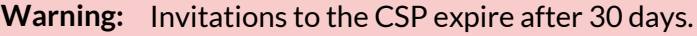

#### **Create Your Account**

You need to enter your email address and password and accept the Privacy Policy and the Terms of Use. You can get help to sign up or you can forward the invitation to others by clicking on the relevant links.

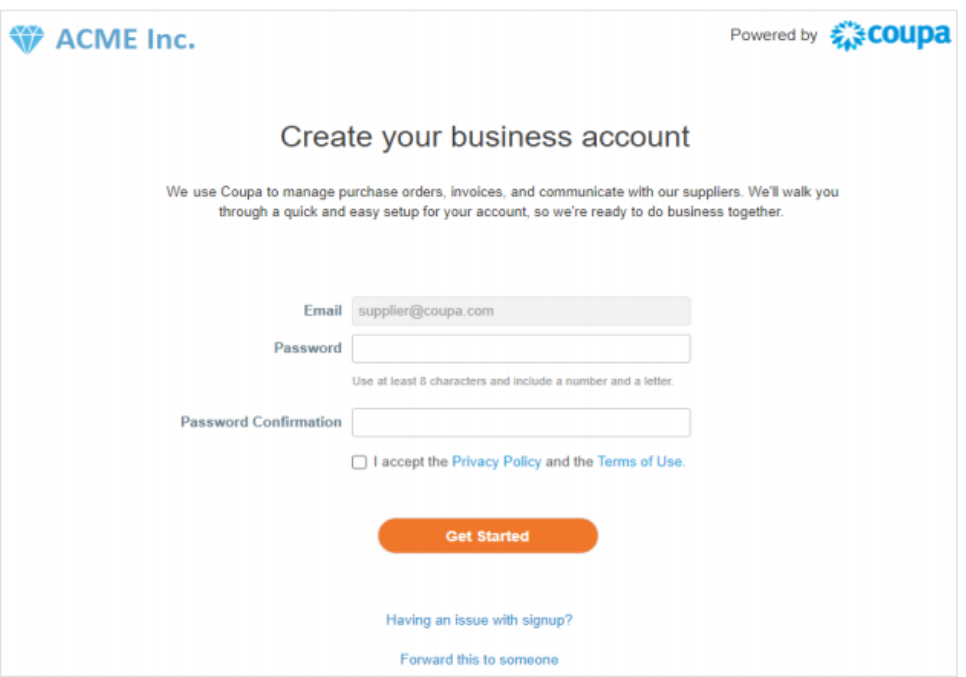

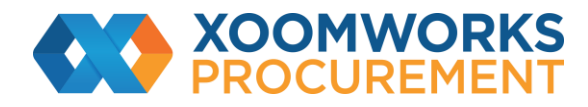

### **Log in to the CSP**

Go to supplier.coupahost.com and in the Log In pane on the right, enter your email address and password and click Log In.

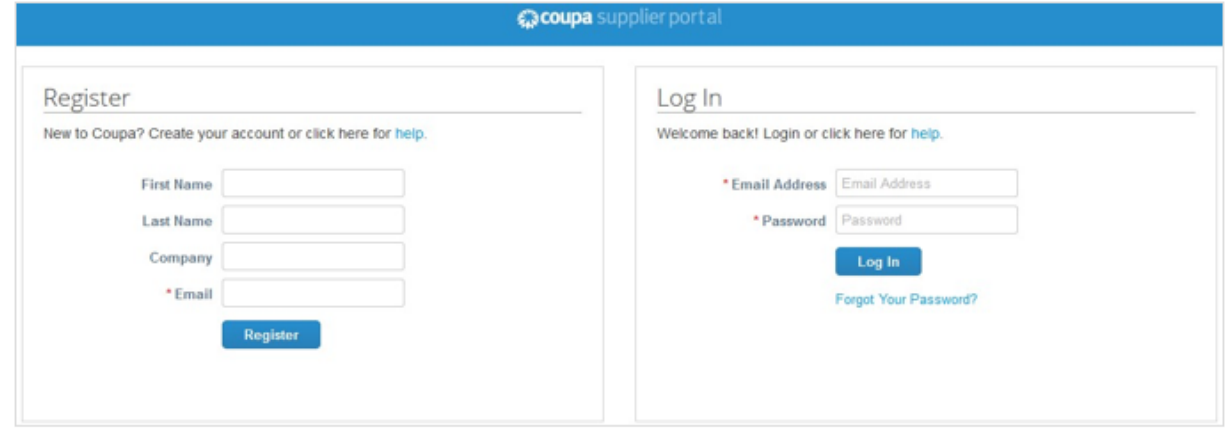

**[https://success.coupa.com/Suppliers/For\\_Suppliers/Coupa\\_Supplier\\_Portal](https://success.coupa.com/Suppliers/For_Suppliers/Coupa_Supplier_Portal)**